## How to Apply to a PCC Faculty-Led Program

## Application Phase

Visit "edabroad.pcc.edu". From Program "Brochure" Select "Student – Peace and Conflict in Jordan Fall 2021" from left hand menu.

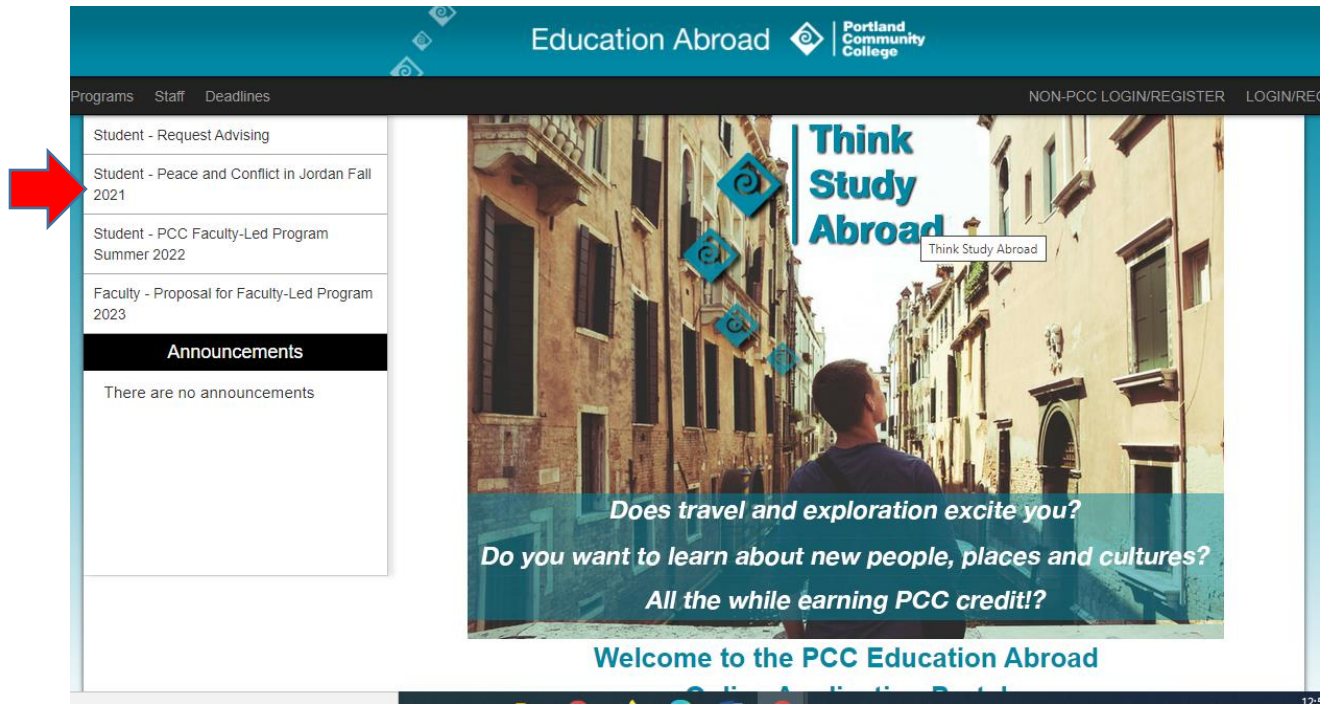

Click "Apply Now" from button on the next page.

Select "I have a username and password." You will be redirected to login via MyPCC. Use your regular MyPCC login credentials. *(PLEASE NOTE: if you are not currently enrolled as a PCC student, please contact the Education Abroad office for directions to apply.)*

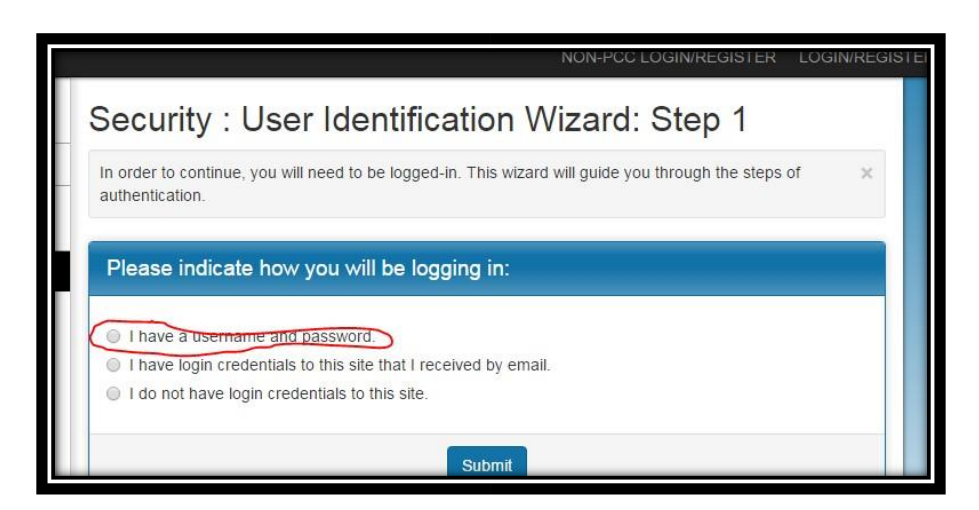

PCC Education Abroad www.pcc.edu/education-abroad Terrell Hall 116 (971) 722-7117 studyabroad@pcc.edu Once logged in, you will be redirected back to the Education Abroad application portal. It will ask you to select the term for which you are applying. Select "Fall, 2021" and click "Apply."

You will see your Study Abroad online home page. Follow the Application instructions listed on the left hand side, which will be your guide for the Application found under "Application Questionnaires".

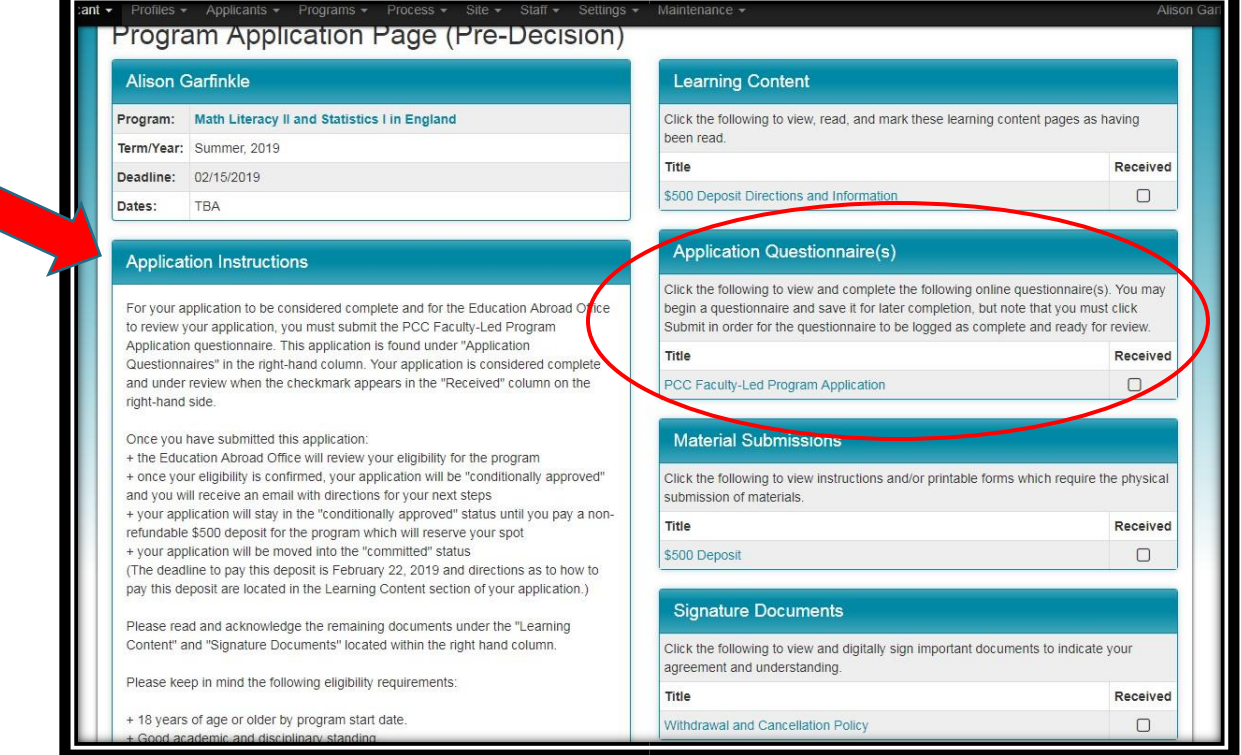

When you are ready to submit your PCC Faculty-Led Program Application, you will need to click the "submit" button at the bottom of the application page.

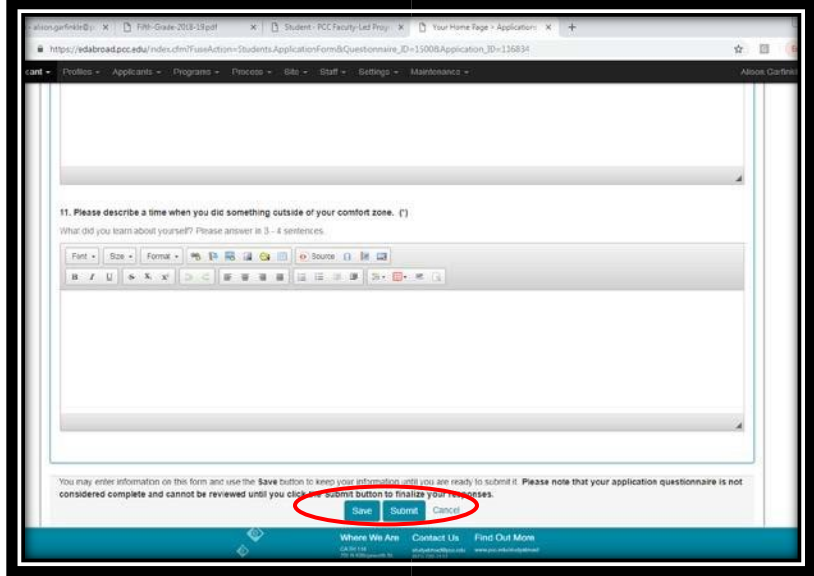

Once you have submitted the application, the Education Abroad office will confirm your eligibility for the program. You will receive notification that your application status is now "Conditionally Accepted".

Please review the Withdrawal and Cancellation Policy (listed under the "Signature Documents" on the right hand side of your online portal), as well as the \$500 Deposit Directions and Information (listed under the "Learning Content" section of your online portal). When you are ready to reserve your spot on the program, please pay the \$500 non-refundable deposit according to the directions. Once we receive your deposit, we will mark off the \$500 Deposit as received (listed under the "Material Submissions" section of your online portal).

## Logging Back Into the System

When you would like to return to your online portal or application, visit the portal homepage (edabroad.pcc.edu). Use the "LOGIN/REGISTER" button in the upper right hand corner. This will take you to your MyPCC login page. Once you login with your MyPCC information, you will be taken to your study abroad online portal. To find your current application page, look in the **Fall, 2021** box for your program title (clickable blue text). Clicking on the title of your program will take you to your current study abroad application. *(Please note: if you are not currently enrolled as a PCC student, please contact the Education Abroad office for directions.)*

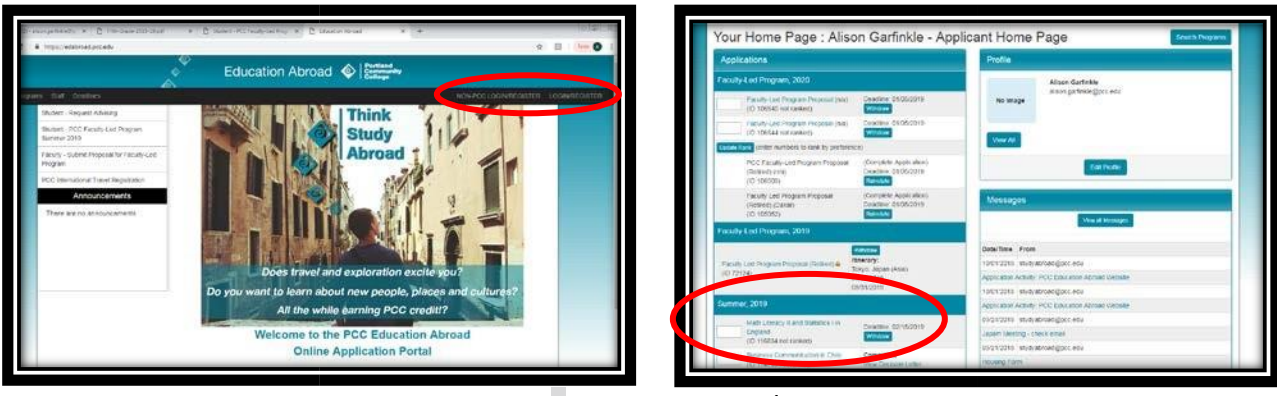

PCC Education Abroad Www.pcc.edu/education-abroad Terrell Hall 116 (971) 722-7117 studyabroad@pcc.edu